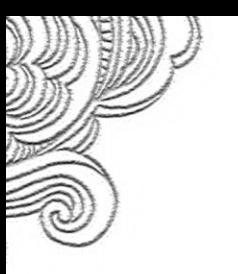

<span id="page-0-0"></span>Sprint

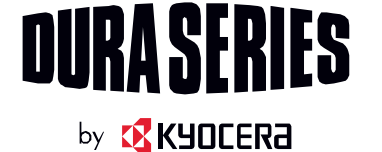

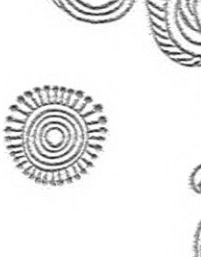

# **How to use Sprint® Direct Connect®**

## **[Table of Contents:](#page-0-0)**

*[How to use your Direct Connect number](#page-1-0) [How to make calls with Direct Connect](#page-1-1) [How to Send Availability Notifications](#page-2-0) [How to use One-Touch Direct Connect](#page-3-0) [How to use Call Alerts](#page-3-1) [How to use Group Connect](#page-4-0) [How to use Invites](#page-5-0) [How to use TeamDC](#page-5-1)SM [Direct Connect icons and what they mean](#page-7-0)*

## <span id="page-1-0"></span>*How to use your Direct Connect number*

Your Sprint phone allows you two different options for your Direct Connect number:

#### 1. **Separate numbers (DC Only)**

Your Direct Connect number is a unique number (not your wireless number), made up of three sets of digits separated by asterisks (for example, 444\*5555\*111).

#### 2. **A single number (Mobile+DC)**

Your Direct Connect number is the same as your wireless number (for example, 555-555-1234

#### **Dial Direct Connect numbers:**

- + If the person you are calling has a separate number for Direct Connect, make sure you dial the asterisks (\*) in the number.
- + If the person you are calling has a single number for both voice calls and for Direct Connect, use that ten-digit phone number to make Direct Connect calls. Do not add any asterisks (\*) to the number.

*Tip: Users with a Nextel phone must always add asterisks (\*) between sets of numbers to dial Direct Connect numbers. If you use a single number, make sure to tell your contacts with Nextel phones to dial the ten-digit number using asterisks (\*) in place of hyphens (for example, 555\*555\*1234).*

#### <span id="page-1-1"></span>[\[Return to Table of Contents\]](#page-0-0)

## *How to make calls with Direct Connect*

#### *Before Making Your First Direct Connect Call:*

*Enable Direct Connect on your phone by having a Sprint Customer Service representative add Direct Connect service to your account.*

#### **Make and Answer Direct Connect Calls:**

You can make a Direct Connect call by entering a Direct Connect number manually or via your Contacts or History

#### **Make a Direct Connect Call by Entering a Number:**

- 1. Use your keypad to enter a Direct Connect number.
	- + The Direct Connect number may be the ten-digit wireless phone number of the person you are calling (Mobile+DC).
	- + If calling a Nextel customer, the Direct Connect number may have three parts with an asterisk between each part (for example: 444\*5555\*111). Always include the asterisks.
- 2. Press and release the Direct Connect button (DC button) on the side of your phone.
	- + Pressing and releasing the DC button "pings" the recipient. The recipient's phone emits an incoming tone and displays your name or number. If available, he or she can choose to respond.
	- + Alternatively, you can hold the button and speak after you first press and hear the tone. In this case, your voice will broadcast instantly over the recipient's speaker.
- 3. After the recipient accepts your call:
- + Wait for "Push to Talk" to appear onscreen.
- + Press and hold the DC button.
- + Wait for a tone to sound and "Me" to appear onscreen before you begin talking.
- 4. Release the DC button to listen.
- 5. Press  $F^{DD}$  to end the call.

#### **Make a Direct Connect Call From Contacts:**

- 1. In standby mode, press CONTACTS (right softkey).
- 2. Highlight an entry and press and release the DC button.
- 3. Continue the Direct Connect callas described previously.

#### **How to answer calls with Direct Connect®**

When you receive a Direct Connect call, you'll hear an incoming tone or the phone will vibrate, depending on your settings. You'll see the Direct Connect number and the caller's name (if available) on your screen. You may also hear the caller's voice through the speakerphone. The default for Direct Connect calls has the speakerphone on. You can turn the speakerphone off and listen to Direct Connect calls through the earpiece as you would a regular call, or you can listen through a headset.

- 1. Press **SPEAKER** or the external speaker button to either enable or disable the Direct Connect speakerphone feature.
	- + If you enable the Direct Connect speakerphone ( ), you will hear the caller's voice through the speakerphone on the front of the phone.
	- + If you disable the Direct Connect speakerphone ( $\binom{M}{k}$ , you will only hear the caller's voice through the earpiece.
- 2. Accept the incoming call.
- 3. When the caller has finished speaking, you will hear a tone and see "Push to Talk" on the display.
- 4. Press and hold the Direct Connect button and wait for a tone to sound and a message ("Me") to appear onscreen.

*Tip: Press*  $\overline{\text{END}}$  *or the call list button to dismiss an incoming Direct Connect call.* 

<span id="page-2-0"></span>[\[Return to Table of Contents\]](#page-0-0)

## *How to Send Availability Notifications*

You will receive a message when you place a Direct Connect call to a contact and that contact is on another call. You can press the DC button to try again, or you may be able to send a request to be notified when the contact becomes available.

To send a request:

► Select **Notify when available**.

Follow the onscreen instructions to respond when you receive a notification.

[\[Return to Table of Contents\]](#page-0-0)

## <span id="page-3-0"></span>*How to use One-Touch Direct Connect*

You can select the function of the DC button when it goes to standby mode. By default, it displays your Direct Connect (including Call Alert and Invite) call history.

- 1. Press  $\frac{|\text{NENU}|}{|\text{OKU}|}$  > Settings > DC Settings > One Touch DC.
- 2. Select an option:
	- + **Launch DC Call Log List** to display your Direct Connect call history.
	- + **Launch Contacts List** to display your Contacts list.
	- + **DC Selected Contact** to place a Direct Connect call to a selected number. Select New Number, Contacts, or Recent DC's and enter or select the number to specify.
	- + **DC Most Recent Number** to place a Direct Connect call to the latest number listed in your Direct Connect call history.
	- + **Off** to disable one touch DC.

[\[Return to Table of Contents\]](#page-0-0)

### <span id="page-3-1"></span>*How to use Call Alerts*

Call Alerts let you notify others that you want to communicate with them using Direct Connect. When a user receives a Call Alert, the phone sounds a tone and displays your name or Direct Connect number.

#### **Send a Call Alert:**

Send a notification to start a Direct Connect call.

- 1. Enter a Direct Connect number or select a number from History or Contacts.
- 2. Press MSG/ALERT (left softkey) > Call Alert > Press  $\overline{\text{OK}}$  (You will see a prompt.)
- 3. Press and release the DC button. (The receiving phone emits an incoming tone and displays an alert.)

#### **Preset Text Feature with Call Alert:**

You may attach a brief preset text message to the call alert.

- 1. Enter a Direct Connect number or select a number from History or contacts.
- 2. Press MSG/ALERT (left softkey) > Call Alert > Press  $\overline{\text{OK}}$  (You will see a prompt.)
- 3. Press the navigation key left or right to scroll through available messages.
- 4. Display a message and press and release the DC button.

#### **Reply to a Call Alert:**

- 1. With the Call Alert displayed, press and hold the DC button to return the call.
- 2. Continue with the Direct Connect call as previously detailed.

*Note: Preset text messages with Call Alert can only be sent to and from Direct Connect users with Sprint phones. If you send a Call Alert with text to another Direct Connect subscriber without this capability (such as a Nextel user), the user will receive the Call Alert but will not receive the text message.*

#### <span id="page-4-0"></span>[\[Return to Table of Contents\]](#page-0-0)

### *How to use Group Connect*

Call up to 20 Direct Connect users with Sprint phones nationwide at one time. You can make a Group Connect call a few different ways:

- + By setting up a group entry in Contacts on your phone.
- + By using the Sprint Mobile Sync tool available at sprint.com.
- + By selecting or entering multiple numbers for a one-time call.
- 1. In standby mode, press CONTACTS (right softkey).
- 2. Highlight a group and press the DC button to begin the Group Connect call.
- 3. Continue the Group Connect call in the same manner as a one-to-one Direct Connect call.

*Note: Only one person at a time may speak on a Group Connect Call.* 

4. When you are finished, press  $F^{\text{D}}$  to end the call.

*Note: Currently Sprint phones do not support Group Connect calls with Nextel and PowerSource phones. This enhancement is planned for future implementation. If your calls are not going through, please check to see whether your contact is using a Sprint phone.* 

#### **Group Connect Call Information**

Your phone's display may show some useful information during a Group Connect call. During a Group Connect call, the following information may appear on your screen:

- + The name of the group.
- + The name or Direct Connect number of the person speaking.
- + The number of group members who are connected to the call out of the number invited (for example, 4 out of 6).

[\[Return to Table of Contents\]](#page-0-0)

## <span id="page-5-0"></span>*How to use Invites*

Sprint Direct Connect lets you send an invite to initiate a Group Connect call or to a specific contact who has not yet joined the call.

#### **Send Invites:**

When the group members receive an Invite, their phones sound a tone and display your name (if it is in Contacts). While on a call, you may also send an invitation message to a specific Contacts entry, or to the group members who have not joined the call yet.

- 1. Select a group from History or Contacts.
- 2. Press MSG/INVITE (left softkey) > DC Invite > Press  $\overline{\text{OK}}$  (You will see a prompt.)
- 3. Press and release the DC button.

#### **Send an Invite during a call:**

To send an Invite during an Opt-In TeamDC call to the group members who have not joined the call yet:

1. Press OPTIONS (right softkey) > Send Invites.

To send an Invite during a Direct Connect or Group Connect call to a personal or group Contacts entry:

- 1. Press OPTIONS (right softkey) > Add to Call.
- 2. Select an entry from the displayed list or select one of the following options:
	- + Go to Contacts to select an entry from the available Contacts list.
	- + NEW # (left softkey) to enter a Direct Connect number and press NEXT (left softkey).
- 3. Press Send Invite or Send Invites.

#### **Reply to an Invite:**

- 1. With the DC Invite displayed, press and hold the DC button to return the call.
- 2. Continue with the Direct Connect call as previously detailed.

#### [\[Return to Table of Contents\]](#page-0-0)

## <span id="page-5-1"></span>*How to use TeamDCSM*

TeamDC lets Direct Connect users make group calls to up to 200 other users nationwide. With TeamDC, any Direct Connect or Sprint user can create a TeamDC group online, which the system then automatically pushes to all the group members' phones. Once a user creates and distributes a TeamDC group, any member of the group can make a TeamDC call to the entire group. If the user who created the group makes any changes to the group, the system automatically sends updates to the members' phones.

*Note: The TeamDC feature supports group calls only with Direct Connect users with Sprint phones. You cannot include users with Nextel phones in TeamDC groups.*

#### **Set up a TeamDC Group online:**

Any Direct Connect subscriber on a Sprint phone can create TeamDC groups online, but only the TeamDC group creator or an account administrator may modify a group member list once he/she has created it.

- 1. Go to sprint.com, sign in at My Sprint
- 2. Click My Device and Media > Contacts > Launch Mobile Sync > Groups > Add Group, select Team DC Group.
- 3. Add TeamDC members directly (using Direct Connect numbers) or select individual members or groups from your Contacts list.
- 4. Click Save to save the TeamDC group and distribute it to the other group members.

#### **Update TeamDC Groups on your phone:**

Connect to the network to keep your TeamDC groups' list up-to-date.

- + In standby mode, press CONTACTS (right softkey). Press OPTIONS (right softkey) > List TeamDC Groups.
- + Your phone will connect to the network and retrieve a current list of TeamDC groups for your account.

#### **Make a TeamDC Call:**

- 1. In standby mode, press CONTACTS (right softkey). or  $Press \overline{\text{OK}}$  > History.
- 2. Highlight a TeamDC group and press the DC button.
- 3. Continue the TeamDC call as any other Direct Connect or Group Connect call.
- 4. When you are finished, press  $\overline{\text{END}}$  to end the call. (When you end a TeamDC call that you initiated, all other participants are dropped from the call.)

*Note: The TeamDC feature supports Direct Connect users with Sprint phones only. You cannot include users with Nextel phones in TeamDC groups.*

### **How to use Talker Priority (TeamDCSM Group Call):**

On every group, someone needs to be in charge. The Talker Priority feature lets you define a priority level (low, me TeamDC group, which allows a call participant with higher priority to interrupt a participant with lower priority while he/she is speaking if the need arises. All TeamDC members are assigned a medium priority by default.

In Sprint Mobile Sync, select a TeamDC Group

- 1. Click Set Talker Priority to select a Talker Priority for each group member. (Default is Medium.)
- 2. You can assign a priority of Low, Medium, or High to each member.

*Note: During a TeamDC call, members with a higher Talker Priority can break in when members with a lower priority are speaking.* 

1. Click Save to save the TeamDC group and distribute it to the other group members.

[\[Return to Table of Contents\]](#page-0-0)

## <span id="page-7-0"></span>*Direct Connect icons and what they mean*

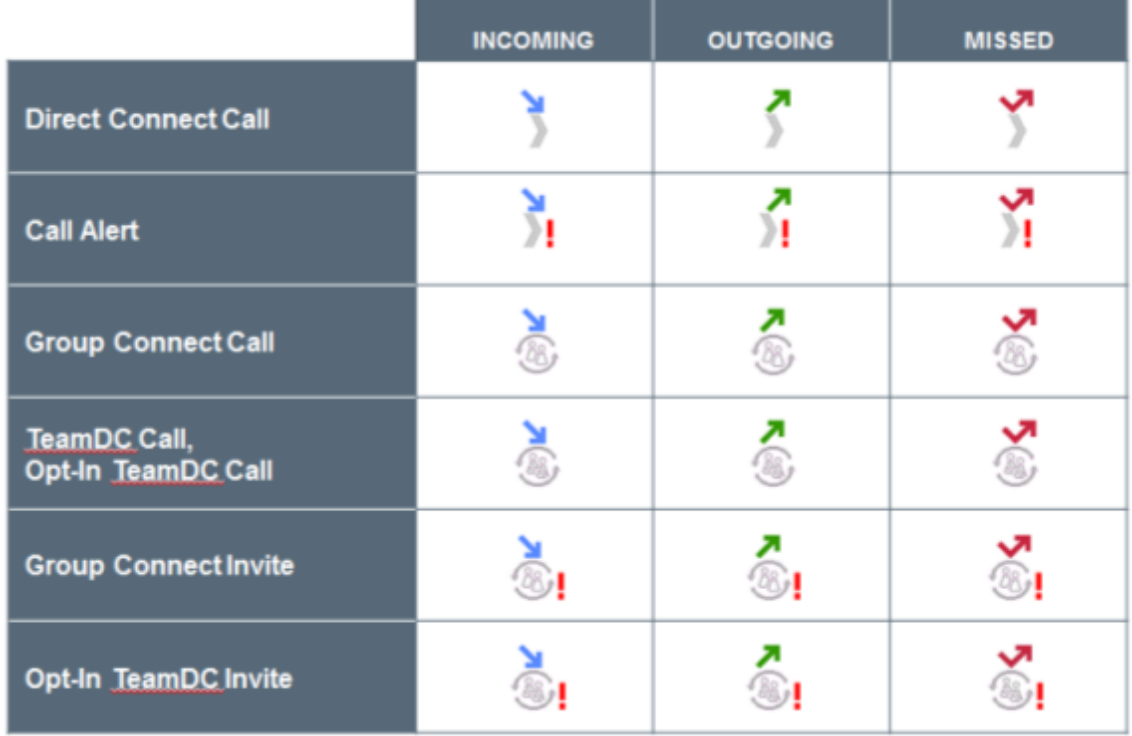

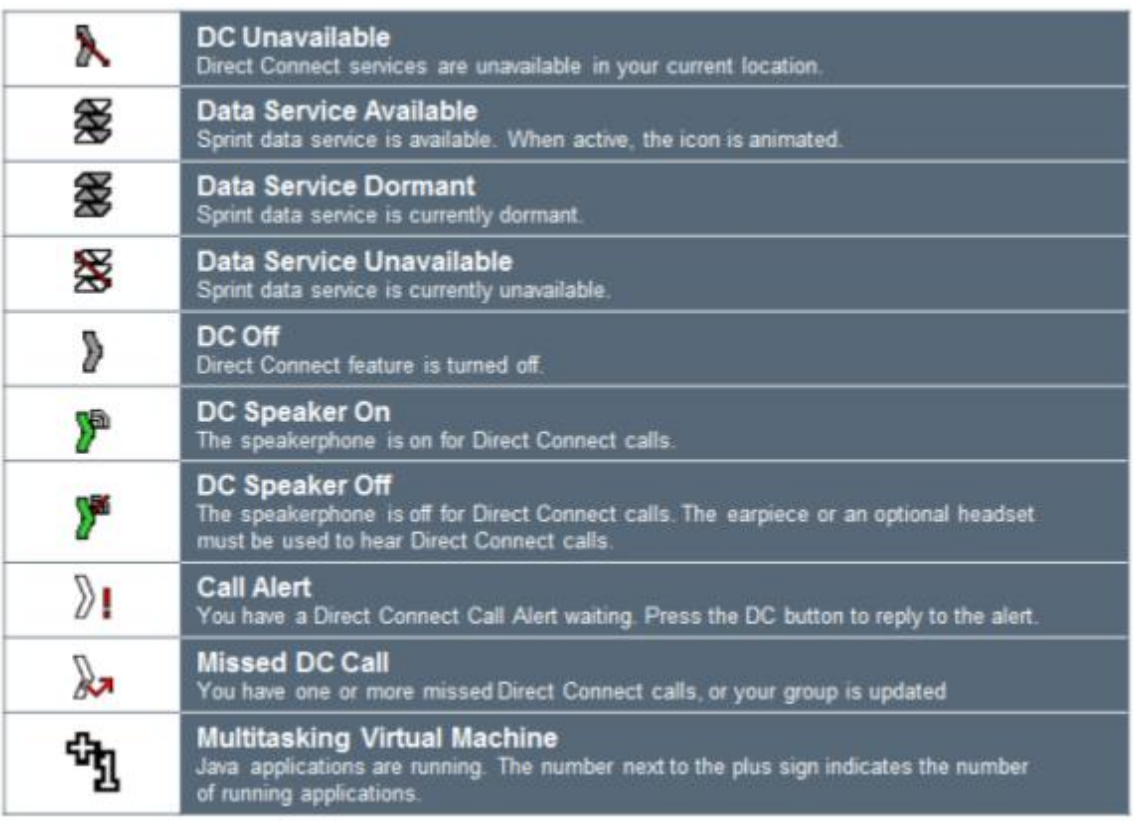

[\[Return to Table of Contents\]](#page-0-0)